# DBPublisher/i

Database Publishing Plug-ins for InDesign

活用ガイド

#### 発行

株式会社リンクス

#### 著作

正規表現の手引き: 基礎編、実例編本文及びサンプル原案、付録:市川せうぞー 実例編サンプルデータ:株式会社リンクス

商標

DBPublisher は株式会社リンクスの登録商標です。

Adobe および InDesign は、Adobe Systems Incorporated (アドビシステムズ社)の米国およびその他の国における登録商標 または商標です。

その他の製品名は、各社の商標または登録商標です。

# 正規表現の手引き

市川せうぞー

**はじめに**

 読者の中には「正規表現」という言葉を初めて聞く方もいらっしゃるかもしれません。正規表現 はとても便利なテキスト検索方法の一種です。「正規表現は難しい」などと言う人がいますがそれ は誤解です。基礎をきちんと理解すれば、決して難しいものではありません。この小冊子は、正規 表現を初めて学ぶ人のために書きました。

 この小冊子は前半と後半に大きく分かれています。まず、前半の基礎編で正規表現の基本的な考 え方について学びます。次に実例編でいくつかの作例を見ながら正規表現を学習できます。実例編 はチュートリアルとして実際にやってみると理解が深まるでしょう。巻末には参考書籍や主な正規 表現一覧を掲載してあります。

 筆者と正規表現の付き合いはもう20年近くになります。その間に使っているコンピュータもア プリケーションもまったく変わってしまいました。正規表現は息の長いスキルです。正規表現のパ ワフルな魅力をひとりでも多くの方に知っていただきたいと思います。

基礎編

# **正規表現とは何か?**

 「はじめに」で述べた通り、正規表現はテキスト検索方法の一種です。通常のテキスト検索にく らべて強力なテキスト検索方法が可能です。多くのテキストエディタをはじめ、たくさんのアプリ ケーションで使えます。InDesignではCS3から「GREP」という名前で実装されました(InDesign CS4では「正規表現」に改正)。DBPublisher/iではバージョン1.5のテキスト変換機能で正規表現 が使えるようになりました。

正規表現はregex (regular expressionの略)と呼ばれることもあります。しかし、ワイルドカー ド検索やあいまい検索などとは異なることに注意してください。正規表現の大きな特徴は「メタ文 字」と呼ばれる記号を使って、文字を集合的に扱えることです。

# **正規表現で何ができる?**

 例えば、本文中の「図1」から「図9」を検索したいとしましょう。通常のテキスト検索ですと 「図1」を検索して、次に「図2」を検索して、さらに「図3」を検索して……、合計9回も検索し なくてはいけません。「図1」から「図99」までならどうでしょう? それだけで多くの時間がか かってしまいます。

こんな時、正規表現を使えばたった1回の検索で「図1」から「図99」までを検索できます。

#### 図\d+

 たったこれだけで図番号を持つテキストすべてが検索できます。これが正規表現です。通常のテ キスト検索が「1対1」検索なのに比べて、正規表現検索は「1対多」検索が可能です。

 $\blacksquare$  fig.indd : 1 @ 200% これらの件についでいは、56ページの<mark>図</mark> 2を参照してください。さらに詳細な図 示が256ページの<mark>図23</mark>にもあります。同 ページの<mark>図24</mark>はその規格関連になって います。2つの図中にある10個のグルー プ1つ1つは付録中にある、図123を参照

# **メタ文字とは?**

 先ほどの検索クエリは「\d+」という見慣れない書き方をしています。これがメタ文字です。す なわち、「\d」が0から9までの半角数字を表し、「+」記号がその1つ以上の連続を表しています。 ですから、「\d+」は数字の連続を意味しており、文字列「1」にも「50」にも「999」にもマッチ します。

メタ文字にはたくさんの種類があります\*1。また、アプリケーションによって使える正規表現の 種類が少し違います。こうしたことが、正規表現を難しく感じさせているようです。

 しかし、正規表現を使うのにメタ文字をすべて覚える必要はありません。必要に応じてリファレ ンスを参照しながら、ひとつづつ身につけていけばよいからです。正規表現のメタ文字は大別する と以下の4種類に分類できます。

●文字を表すメタ文字

●位置を表すメタ文字

●繰り返しを表すメタ文字

●その他のメタ文字

これからこの4つの種類の代表的なメタ文字について学習しましょう。

# **メタ文字を攻略する**

#### **文字を表すメタ文字**

 最初にご紹介するメタ文字は「.」(ドット)です。これは任意の1文字を表します。どんな文字 にでもマッチするという意味です。例えば、

お.さん

と検索すると、「お父さん」にも「お母さん」にも「お姉さん」にも「おじさん」にもマッチします。

 しかし、「.」はあまりにも広くマッチしすぎてしまいますので、「えがおでさんぽ」の「おでさ ん」にもマッチしてしまうでしょう。この場合、家族にだけ正しくマッチさせるには

お[父母姉兄]さん

とする必要があります。「「 1」(ブラケット)に囲まれた文字にだけマッチさせます。これを「文

<sup>\* 1</sup> InDesign CS3 で使用できる正規表現一覧は [http://www.seuzo.jp/st/Other/InDesign\\_regex.html](http://www.seuzo.jp/st/Other/InDesign_regex.html) を参照し てください。

字クラス」といいます。「[〇一二三四五六七八九]」と書けば、漢数字にだけマッチします。

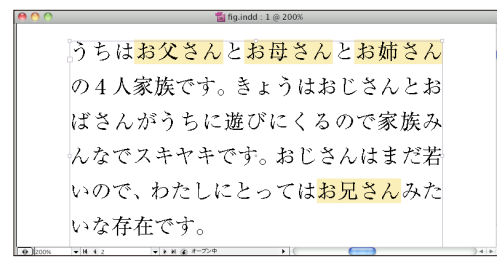

 文字クラスでは、連続した文字コードの範囲を表すことができます。たとえば、数字の0から9 までは文字コードが連続していますから「[0-9]」と書くことができます。文字コードの最初の文 字と最後の文字を「-」(ハイフン)で繋げば、その文字コード範囲すべての文字を書いたことと同 じになります。同様にアルファベットの大文字は「[A-Z]」と書けますし、ひらがなは「[ ぁ -ん ]」と表現できます。ちなみに、ひらがな以外を検索したいときは、文字クラスの最初に「^」(キャ レット) を付けて「[^ ぁ -ん]」と表現できます。これを「否定文字クラス」といいます。

 文字クラスでコード範囲を指定する際、注意することがひとつあります。正規表現を使うアプリ ケーションによって、どの文字コードを使うかが違っています。たとえば、InDesignではユニコー ドを採用していますから、一般的な漢字の範囲は「[-- 龠]」になります。シフト JISを採用して いるアプリケーションなら、「[亜-煕]」と書かなければなりません。文字クラスについて、もう ちょっと詳しく知りたい方は<http://d.hatena.ne.jp/seuzo/20090309/1236525090>を参照してく ださい。

 文字を表すメタ文字の中で、ほかによく使うメタ文字として、「\d」(数字の0〜9を表す)、「\t」 (タブ文字を表す)、「\r」(改行文字を表す、\nを使うアプリケーションもある。InDesignでは\n は強制改行を表す)などがあります。ひとつづつ覚えていきましょう。

#### **位置を表すメタ文字**

 位置を表すメタ文字の代表は「^」(キャレット)と「\$」(ドルマーク)です。「^」は行頭を表 し、「\$」は行末を表しています。例えば、カタログの製品番号のテキストが「●」で始まっている としたら

#### ^●

と書けば、製品番号のテキストがどこにあるのか検索できます。同様に、価格テキストの行末が 「円」で終わっていれば

#### 円\$

と書けば、価格を検索できるでしょう。

地上·BS·110度CS

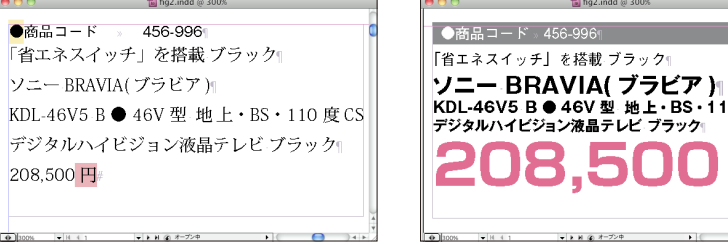

 ほかにも、英単語に正しくマッチさせるために単語の境界を表す「\b」も位置を表すメタ文字で す。例えば、「rice rises more than thrice in price」という英文中で正しく「rice」という単語にだ けマッチさせるには

\brice\b

と検索してください。これを応用して、「rice\b」とだけ書けば、後方一致で検索することも可能 です。

#### **繰り返しを表すメタ文字**

 例えば、「198円」や「21,000円」のような価格を検索したい時、桁数によって何度も検索する のは面倒です。数字と位取りのカンマが何桁かあって、最後に「円」が付くテキストを検索したい 場合は

 $[\lambda d, \lambda + H]$ 

と検索すれば、すべての価格テキストにマッチします。これは、「+」(プラス)が直前の文字が1回 以上繰り返しを表しているからです。「キター+!!」と正規表現を書けば、「キター!!」にも「キ ターーーーー !!」にもマッチます。

渋谷の109へ買い物に行って、サンダル 2980円とカンバッチ320円とスカート 4,500円 (30% OFF) と2,180円の帽子を 買いました。お財布に10,000円も入って いたのに、もう20円しかありません。今 月はまだ10日もあるのにピンチ!

次にご紹介するのは、直前の文字が0回以上繰り返しているのを表す「\*」(アスタリスク)です。 「0回も1回も変わらないんじゃないの?」と思うかもしれません。例えば、データベースなどでは フィールドが空欄の場合もあります。「ペット:猫と犬」と書かれているフィールドもあれば、「ペッ ト:」と空欄になっているフィールドもあるかもしれません。こうした場合にも

ペット:.\*

と検索すれば、どちらのテキストにもマッチします。

 例えば、「昭和20年」といった年号と「昭20年」などと略書きされた年号が混在する時、どちら も検索したいとします。この時「昭和\*\d+年」と書くのは感心しません。「\*」や「+」は欲張り にマッチしすぎる傾向がありますから、知らず知らずのうちに誤検索の原因になります。直前の文 字が0回または1回しかない時は「?」(クエスチョンマーク)を使って

昭和?[1-6]?\d年

と書くようにすると、より正確に検索できます。

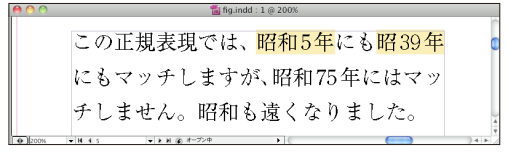

#### **その他のメタ文字**

 正規表現にはいくつかの選択肢にマッチする書き方があります。例えば、「みずほ銀行」「三菱東 京UFJ銀行」「三井住友銀行」のいずれかにマッチさせたい場合は「|」(パイプライン:縦棒)を 使って

(みずほ|三菱東京UFJ|三井住友)銀行

と検索します。「()」(パーレン)でグループ化して、「|」で区切られた選択肢を持ったテキスト にマッチします。

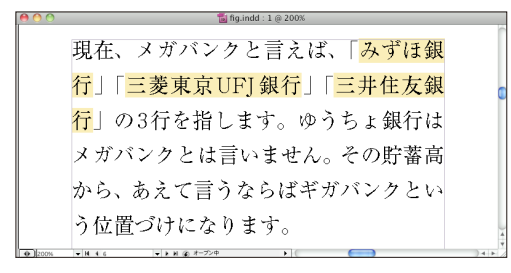

 「( )」を使ったグループ化には、さらに面白い使い方があります。「( )」内にマッチしたテキ ストは、テキスト置換時に再利用できます。例えば、タブ区切りテキストのカラム順を入れ替えた い時などにも使用できます。「市川せうぞー <tab>1964<tab>男」の2カラム目と3カラム目を入れ 替えたいなら

 $\wedge([(\wedge\tau\wedge\tau]^*)\setminus t([(\wedge\tau\wedge\tau]^*)\setminus t([(\wedge\tau\wedge\tau]^*)$ 

と検索して、置換時に

#### \$1\t\$3\t\$2

とすると、最初のテキストが「市川せうぞー <tab>男<tab>1964」となります。パーレン内にマッ チしたグループは、左から「\$1」「\$2」「\$3」として利用できます。これを後方参照といいます。 ちなみに「(「^\t\r\n]\*)」は「タブと改行文字以外が0文字以上のグループ」を意味しており、 タブ区切りテキストを扱う時の常套句として頻繁に利用しますのでそのまま覚えてください。

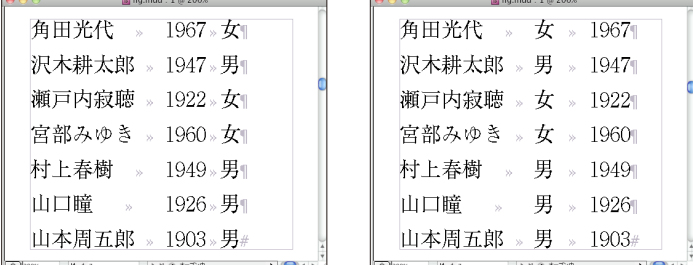

正規表現には、いくつかのオプションを付けることができます。代表的なオブションは「(?i)」 で、これはアルファベットの大文字と小文字を同一視するオプションです。例えば、

#### (?i)mac

と書けば、「mac」にも「Mac」や「MAC」にもマッチします。大文字と小文字を区別していないの がわかります。

#### **メタ文字をそのものを表すには**

 メタ文字はテキストで書かれています。ですから、「This price is \$20.」のように通常のテキスト として出現する可能性があります。この場合、価格部分を検索するために「\$\d+」と書いても実 際にはマッチしません。メタ文字をそのものを表すには、メタ文字の前に「\」(バックスラッシュ) を置いて

#### $\3\ddot{}$

と書く必要があります。「\」そのものを表すためには「\\」と書かなければなりません。これを メタ文字のエスケープと呼びます。

Adobe Creative Suite 4 Design Premium Upgrade from: US \$440 Full from: US \$1799 Adobe Creative Suite 4 Design Standard Upgrade from: US \$340 Full from: US \$1399 Adobe Creative Suite 4 Master Collection Upgrade from: US \$740 Full from: US \$2474

 $\frac{1}{2}$  fig.indd: 1 @ 200%

#### **陥りやすい罠**

 正規表現には陥りやすい罠がいくつかあります。たとえば、テキスト中の「(〜)」で囲まれた部 分を検索したい時、

#### $( . + )$

と書いてしまいたくなるかもしれません。確かに、1行の中に「(〜)」で囲まれた部分が1カ所し か出現しない場合は、うまく検索できているように見えます。しかし、「今日(2/22)は猫の日 (にゃんにゃんデー)です」のように括弧が2回以上出現する場合は、「(2/22)は猫の日(にゃん にゃんデー)」がマッチしてしまいます。これは「.+」が欲張りにマッチをしてしまうのが原因で す。これを最左最長一致といいます。これを回避するためには、

#### $(.+?)$

としてください。「+?」や「\*?」は非欲張り型の繰り返しを表します。

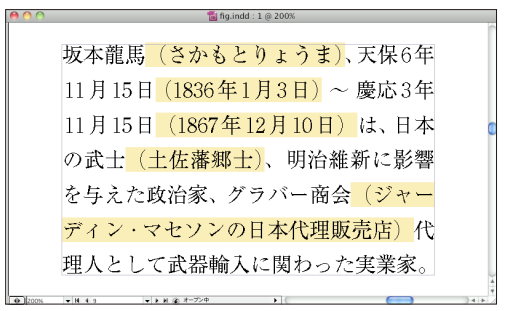

 2桁の数字だけを検索したい時、繰り返しの回数を指定する正規表現を使って「\d{2}」などと 書いてもあまり意味はありません。「123」という3桁数字のテキストの「12」部分にマッチが成功 してしまうからです。2桁数字にだけマッチさせるには、後読みと先読みを使用して

 $(?\langle |\hspace{-.02in} \backslash d, \backslash . \rceil) \backslash d \backslash d(?\rceil \backslash d, \backslash . \rceil)$ 

と書かなければなりません。

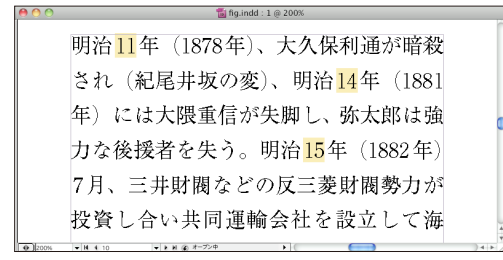

# **正規表現の考え方**

 いままでいくつかの正規表現の種類と用法を見てきました。リファレンスに比べてまだまだ数が 少ないと思われた方もいらっしゃるかもしれません。しかし、普段の仕事で使う正規表現では、こ れだけのメタ文字が使えればほぼ90%以上を学習したことになります。

 では、メタ文字を完全に使えれば正規表現が使えるのでしょうか? メタ文字さえ理解すれば正 規表現が使えると考えている初心者は、なかなか正規表現の使い方が上達しません。それは木を見 て森を見ていないからです。例えば、東京の電話番号を検索したい時、「03-\d{4}-\d{4}」と 書いたとします。たしかに、この正規表現は東京の電話番号にもマッチするでしょう。しかし、こ んなテキストにもマッチします。「会員番号:0003-1234-567890」。これは電話番号ではありませ ん。電話番号の前にコロンやスペースで区切って「電話」や「TEL.」が付いているのに気がつくか どうかが大きなポイントです。

#### (電話|TEL\.?)[:■■]?03-\d{4}-\d{4}(?!\d)

 ここまで書いたならば、電話番号でないものにマッチする可能性はほぼないでしょう。検索対象 のテキスト全体を見渡し、自分の書いた正規表現がどんなテキストにマッチする可能性があるの か? どんなテキストにマッチしないのかを想像し、見極める力が必要です。正規表現の最も重要 な点はテキストのモデル化です。メタ文字をあれこれ選ぶ前に、検索したいテキストがどんな形を しているか、どんなパターンなのかを知る必要があります。「包丁を選ぶ前に材料を見よ!」って ことです。よいモデルは正しい検索と置換で大きな力を与えてくれますが、悪いモデルは誤検索と 誤置換の迷路に迷い込んでしまいます。

# **InDesignの正規表現とDBPublisher/iとの違い**

 正規表現が使えるアプリケーションはたくさんあります。アプリケーションはそれぞれ自分用の 正規表現エンジンを持っており、正規表現検索を実現しています。DBPublisher/iはInDesignと同 じ正規表現エンジンを使用していますが、一部動作が異なります。ですから、InDesign 上で普段お 使いの正規表現であってもDBPublisher/iでの検索結果や置換結果は異なる場合があります。例え ば、正規表現ダイアログ中の「カナを区別」と「全角・半角を区別」などのオプションの指定はで きません。カナと全角・半角は区別されます。\d、\s、\u、\lなどは全角にもマッチします。[] や|を使用して文字クラスを明示的に指定すれば、これらの違いの影響を受けにくくなります。ま たその他にも若干の動作の違いがある可能性があります。

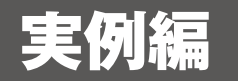

# **括弧内の文字を小さくする**

 ひとつのフィールド内に「桃(3〜4個)」などのように、括弧内の文字だけ文字サイズの異なる テキストが混在している場合があります。このような時、わざわざフィールドを分けることなく 「(3〜4個)」の部分を正規表現でマッチさせて、特定の文字スタイルを適用してみましょう。使用 する正規表現はこのようになります(括弧は全角)。

 $(.+?)$ 

 マッチした部分に文字スタイルを適用すればよいだけなので、「置換文字列」は空欄のままでか まいません。「文字スタイル」チェックボックスをオンにして、適用したい文字スタイルを選んで おきます。

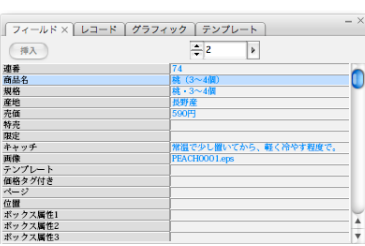

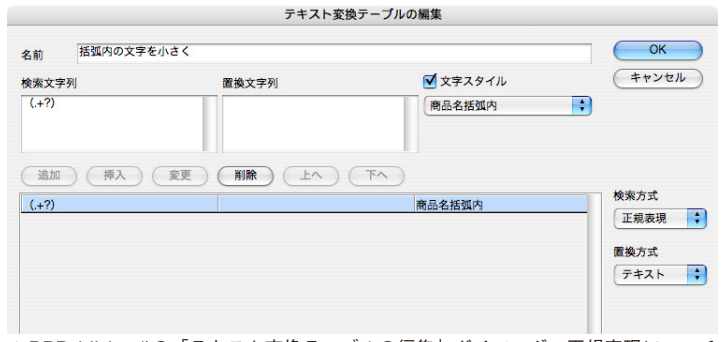

ストがある。

▲DBPublisher/iの「フィールド」パネル。 ▲DBPublisher/iの「テキスト変換テーブルの編集」ダイアログ。正規表現にマッチ 「商品名」フィールドに括弧で囲まれたテキ したテキストに対して「商品名括弧内」文字スタイルを適用する設定になっている。

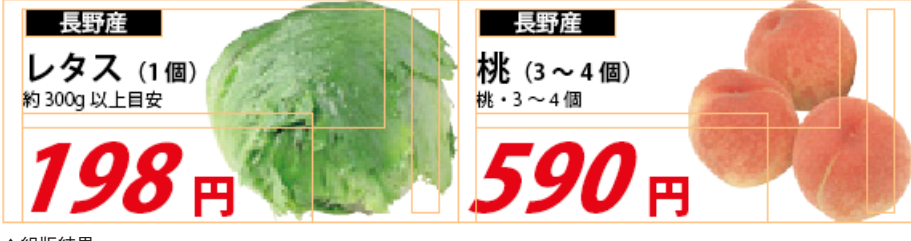

# **★~★に囲まれていたら太字にする**

 ひとつのフィールド内で太字にしたいテキストに対して、「★〜★」でマーキングしてあるテキ ストがあるとします。前述の「括弧内文字を小さくする」の場合ではマッチしたすべてのテキスト が対象でしたが、今回の場合は「★」は不要になります。このような場合、半角の「( )」でグルー プ化した部分だけを、後方参照の「\$1」を使って取り出すようにします。

検索: ★(.+?)★

置換: <ct:B>\$1<ct:>

このとき、「置換方式」ポップアップメニューから「タグ付きテキスト」を選んでおくと、置換 文字列の中にInDesignタグを含められます。InDesignタグとは、InDesignのテキスト属性をすべて タグとして表現する方法です(InDesignタグの詳細は、InDesignのインストーラに含まれる「タグ 付きテキスト.pdf」を参照してください)。InDesignタグ「<ct:B>~<ct:>」は、フォントファ ミリーの「B」を適用するという意味です。

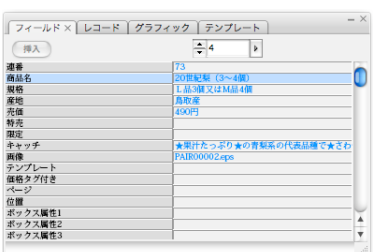

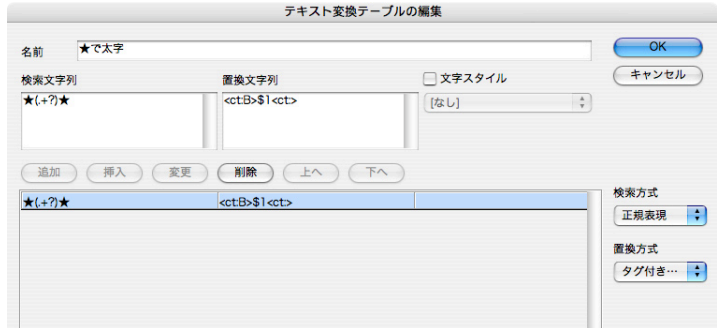

▲DBPublisher/iの「フィールド」パネル。 「キャッチ」フィールドに★〜★で囲まれた テキストがある。

▲DBPublisher/iの「テキスト変換テーブルの編集」ダイアログ。正規表現にマッチ したテキストをグループ化してタグを付与している。

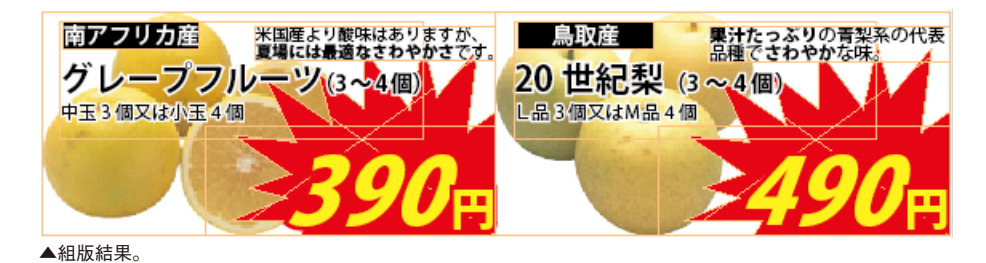

正規表現の手引き **この手付き かんきょう こうしゃ こうしゃ こうしゃ かんきょう かんきょう かんきょう かんきょう かんきょう かんきょう かんきょう かんきょう かんきょう かんきょう かんきょう かんきょう かんきょう かんきょう** 

# **価格だけに特定の文字スタイルを適用する**

 価格だけに特定の文字スタイルを適用するには、正規表現の先読みを使ってください。先読みを 使うと、最後に「円」のついた数字にマッチしますが、「円」には文字スタイルが適用されません。

 $(\lceil \{d, \rceil + \}$  $(?\equiv \Box)$ 

数字の最後の桁と「円」の間をカーニングで詰めたければ、InDesignタグと併用します。

検索: ([\d,]+)(\d)(?=円)

#### 置換: \$1<ck:-180>\$2<ck:>

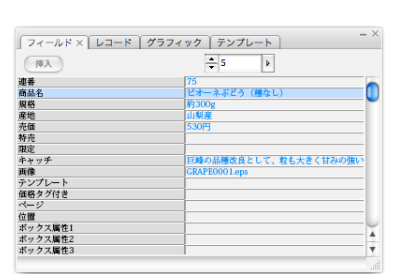

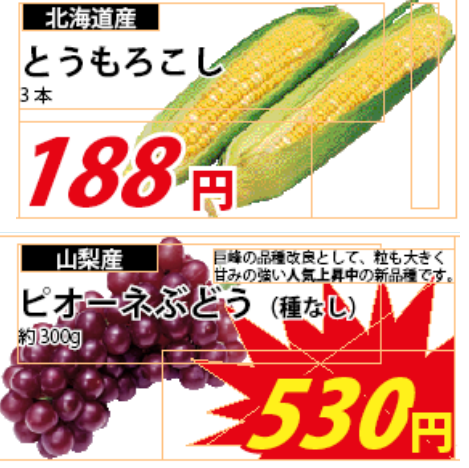

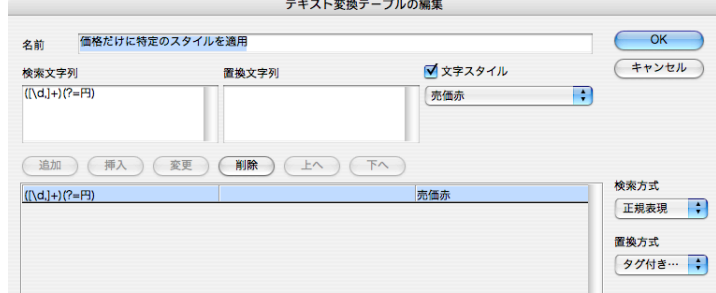

▲DBPublisher/iの「フィールド」パネル。 ▲DBPublisher/iの「テキスト変換テーブルの編集」ダイアログ。先読みを使うこと で、「円」には文字スタイルが適用されない。

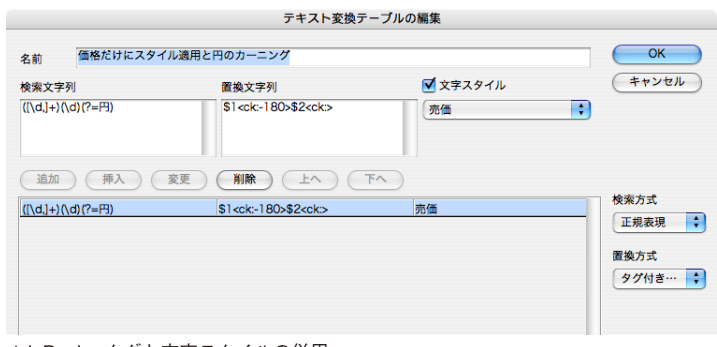

▲InDesignタグと文字スタイルの併用。

▲組版結果。

# **1〜4桁数字の字形変換**

 縦組みのテキスト中で、桁数に応じて数字の字形を変えたい場合、否定後読みと否定先読みを使 用して検索し、InDesignタグで挟んで置換してください。たとえば、1桁の数字を全角字形にする には、下記のよう設定してください。

検索: (?<! [\d/.,])\d(?! [\d/.,])

#### 置換: <calgf:FullWidthForm>\$1<calgf:>

名前

检索文字列

 同様に2桁〜4桁まで桁を増やすには、検索の中央部分にある「\d」を桁数分増やします。置換 側では、2桁の半角字形が「<calgf:HalfWidthForm>\$1<calgf:>」、3桁の三分字形が 「<calgf:ThirdWidthForm>\$1<calgf:>」、4桁の四分字形が「<calgf:QuaterWidthF orm>\$1<calgf:>」となります。

DBPublisher/iでは、それぞれのテキストフィールドに対して、このように複数回の検索置換を行 えます。

雷松文字列

\$1<calgf>

(追加) (挿入) (変更) (削除) (上へ) (下へ)

<calgf:QuaterWidthForm>

<calqf:QuaterWidthForm>\$1<cal.

<calgf:ThirdWidthForm>\$1<calgf>

<calgf:HalfWidthForm>\$1<calgf:>

<calgf:FullWidthForm>\$1<calgf>

1~4桁数字の字形変換

[?<![\d\..])(\d\d\d\d)(?![\d\..])

[?<![\d\..])(\d\d\d\d\d)(?![\d\..])

(?<![\d\..])(\d\d\d)(?![\d\..])

[?<!]\d\..])(\d\d)(?![\d\..])

(?<![\d\..])(\d)(?![\d\..])

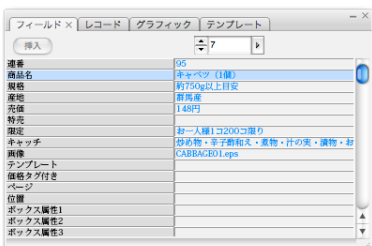

▲DBPublisher/iの「フィールド」パネル。 「限定」フィールドに1桁〜4桁の数字があ る。

▲DBPublisher/iの「テキスト変換テーブルの編集」ダイアログ。4つの変換テーブル を上から順に実行する。

テキスト変換テーブルの編集

□文字スタイル

はい

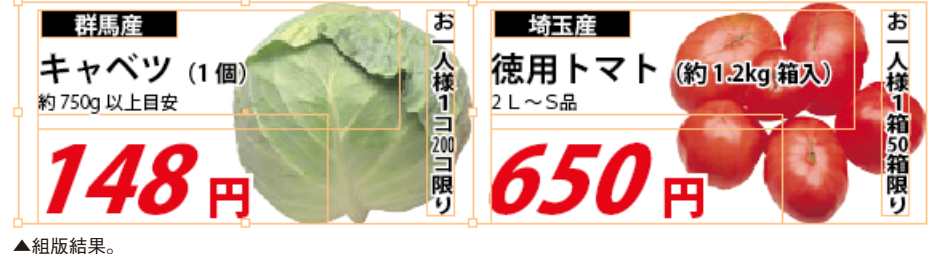

 $\overline{\mathsf{OK}}$ 

キャンセル

检索方式

置換方式

正規表現 :

タグ付き……

 $\frac{\lambda}{\nu}$ 

 $\overline{\overline{\text{OK}}}$ 

(キャンセル

検索方式

電地方式

正規表現 :

 $\frac{\lambda}{\omega}$ 

# **ルビ処理**

テキストにルビを振りたい場合もInDesignタグが使えます。青空文庫のルビ形式\*1で、テキスト が「親文字《おや も じ》」となっていれば、下記のように検索置換してください(|は全角)。

検索: |?([一-龠]+)《(.+?)》

#### 置換: <cRuby:1><cRubyString:\$2>\$1<cRuby:><cRubyString:>

 InDesign上でルビを入力するのと同様、ルビをスペースで区切っておけば、モノルビとして正し く親文字の上にルビが振られます。「親文字《おやもじ》」ではなく、「親文字《おや も じ》」と してください。

 漢字の途中からルビを振りたい場合、ルビ開始の合図として全角の「|」を挿入し「親|文字 《も じ》」とすれば、「親文字」のようにルビが振られます。

需換文字列

(追加) (挿入) (変更) (削除) (上へ) (下へ)

<cRuby:1><cRubyString:\$2>

\$1<cRuby:><cRubyString>

<cRuby:1><cRubyString:\$2>\$1<c.

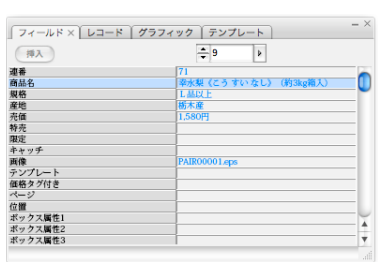

▲DBPublisher/iの「フィールド」パネル。 「商品名」フィールドにルビが入力されている。

タグ付き… ▲DBPublisher/iの「テキスト変換テーブルの編集」ダイアログ。InDesignタグを使

テキスト変換テーブルの編集

□文字スタイル

[なし]

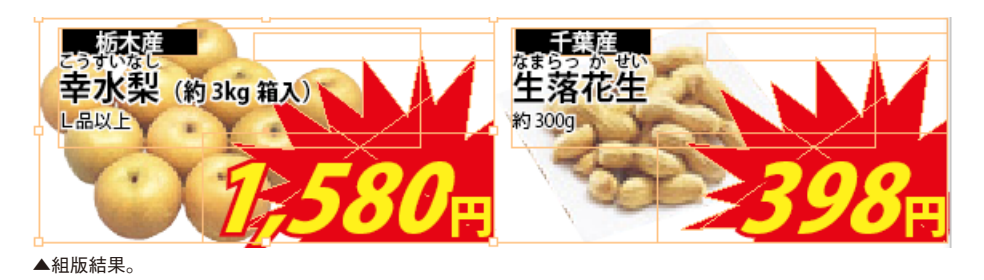

用してルビを実現する。

ルビ

 $17(1 - \frac{21}{10})$   $(1.2)$ 

 $|?([--\hat{m}]+)$  ((+?))

名前

検索文字列

\* 1 青空文庫のルビ形式については[、http://www.aozora.gr.jp/KOSAKU/MANUAL\\_2.html#ruby](http://www.aozora.gr.jp/KOSAKU/MANUAL_2.html#ruby) を参照してく ださい。本例は親文字が漢字の場合のみの対応となります。漢字以外にルビを振るケースに挑戦してみて ください。

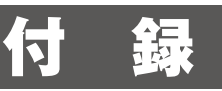

# **参考書籍**

- ●『詳説 正規表現 第3版』 Jeffrey E.F. Friedl著、株式会社ロングテール/長尾高弘 訳、オライリージャパン刊、2008年、 ISBN-13: 978-4873113593
- ●『正規表現の達人 第2版』 IDEAC著、ソフトバンククリエイティブ刊、2005年、ISBN-13: 978-4797330816
- ●『入門 正規表現 〜検索・置換・テキスト処理に強くなる!』 岩谷宏 著、技術評論社刊、2008年、ISBN-13: 978-4774134048

# **参考Webサイト**

- ●『regex 名もないテクノ手』 <http://d.hatena.ne.jp/seuzo/archive?word=%2A%5Bregex%5D>
- ●『はじめての正規表現』 <http://higashizm.sakura.ne.jp/reg/>
- ●『正規表現メモ』 <http://www.kt.rim.or.jp/~kbk/regex/regex.html>
- ●『Reqular Expression(Riue ちゃんの正規表現講座) Index』 <http://www.sixnine.net/regexp/>
- ●『正規表現パズル』 <http://oraclesqlpuzzle.hp.infoseek.co.jp/regex/>
- ●『正規表現クイズ』 <http://aastory.info/reg/>
- ●『HiFi Regex Tester Live JavaScript Regular Expression Tester』 <http://www.gethifi.com/tools/regex>
- ●『正規表現まとめサイト エンタープライズ | マイコミジャーナル』 <http://journal.mycom.co.jp/news/2009/06/05/046/index.html>

# **正規表現の主なメタ文字一覧**

詳細な一覧は [http://www.seuzo.jp/st/Other/InDesign\\_regex.html](http://www.seuzo.jp/st/Other/InDesign_regex.html) を参照してください。

#### ▼文字を表す

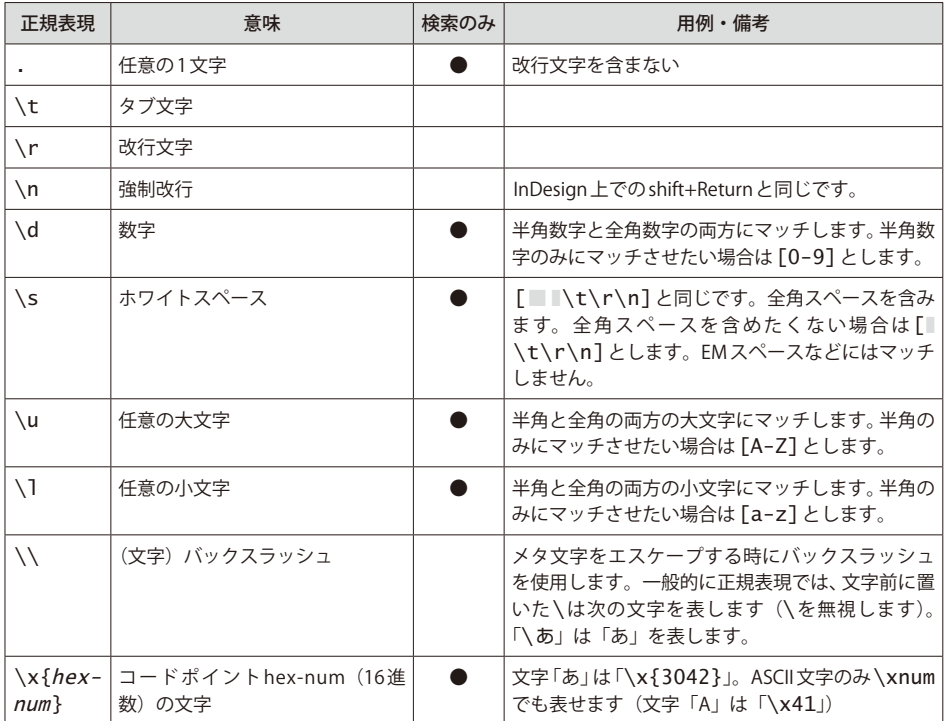

### ▼位置を表す (アンカー)、後読み/先読み

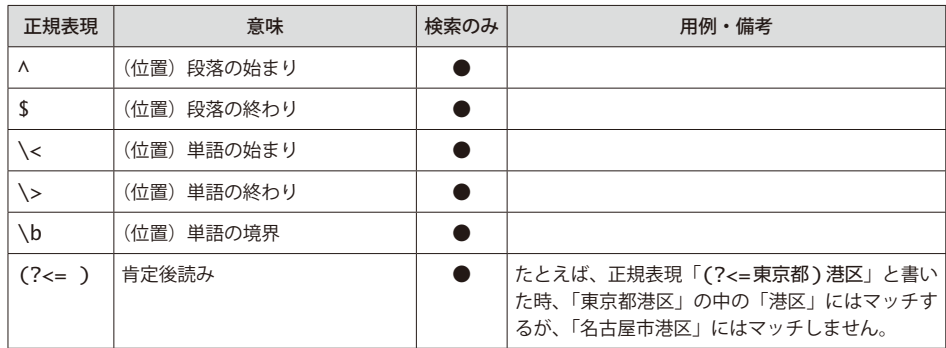

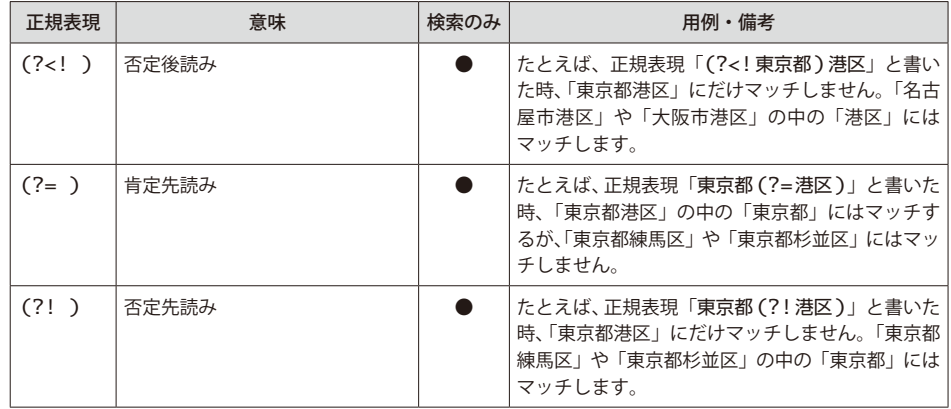

# ▼繰り返し

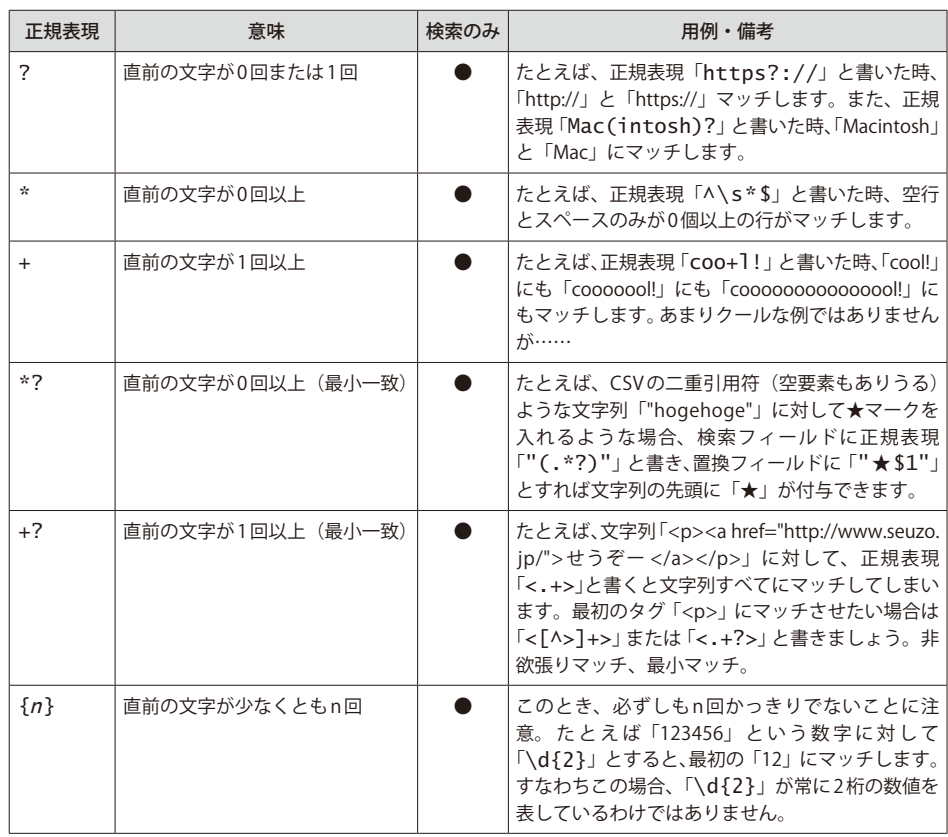

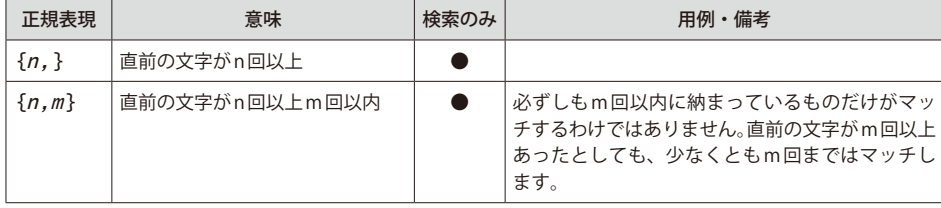

# ▼文字クラス、グループ、選択

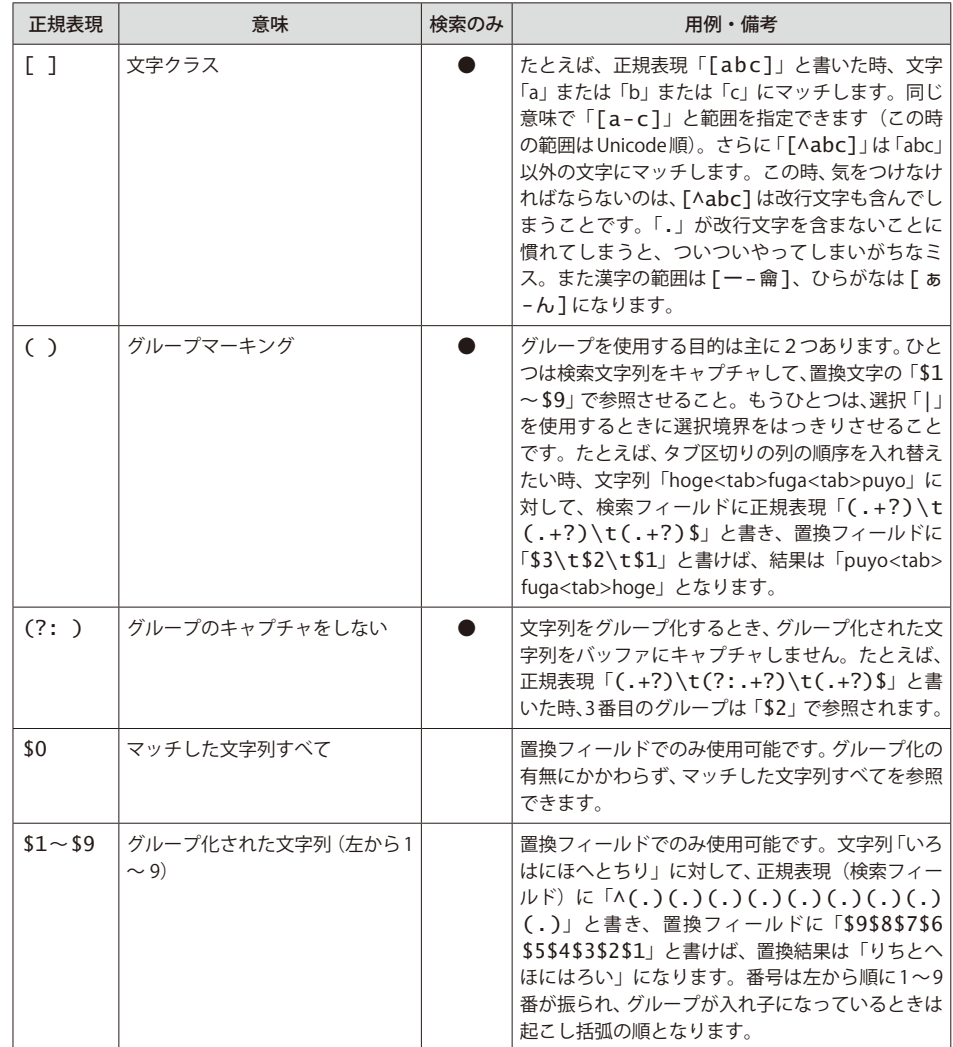

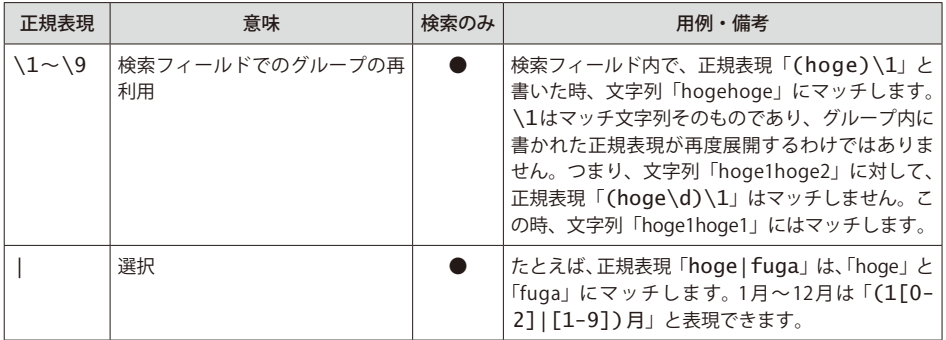

# ▼オプション

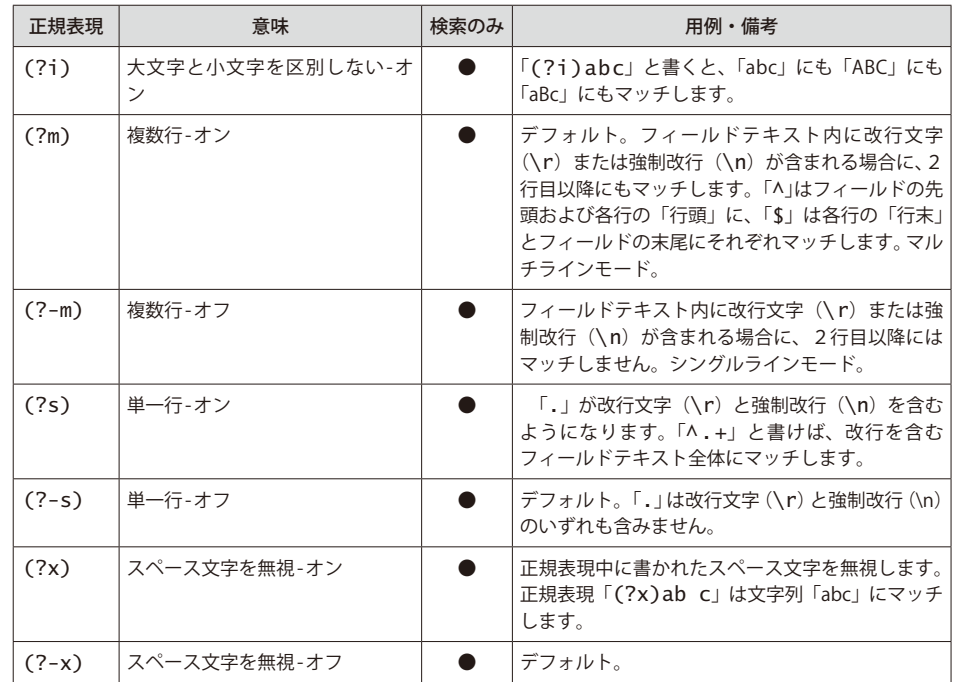